## **Руководство по установке и началу работы**

**Для DataPage+ 2013** 

**Последнее обновление: 26 июня 2013 года**

### Содержание

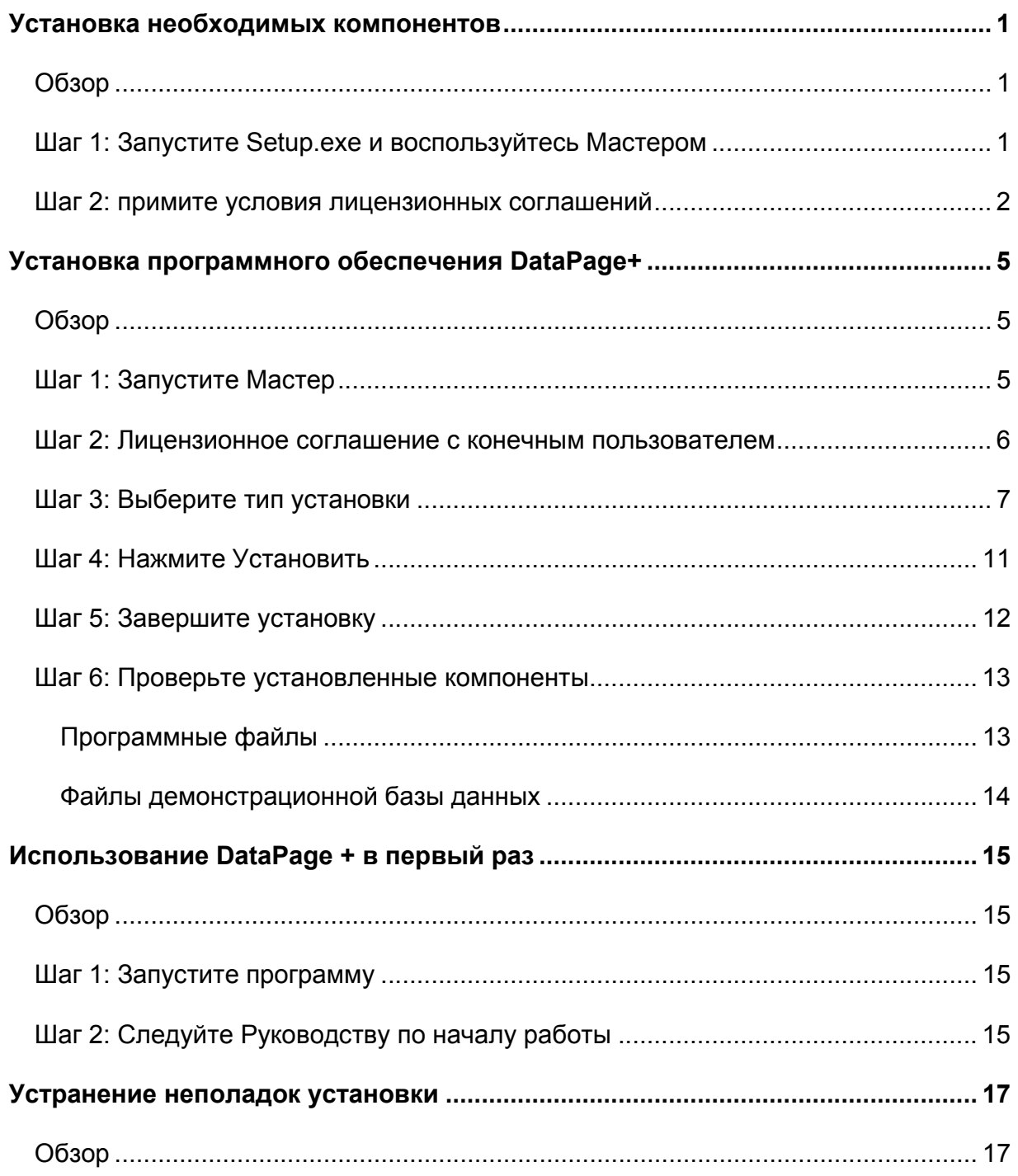

# Установка необходимых **КОМПОНЕНТОВ**

### **Oбзор**

Здесь описана установка следующих необходимых компонентов:

- Microsoft NET Framework 4
- Microsoft SQL Server 2008 Express

### Шаг 1: Запустите Setup.exe и воспользуйтесь **Мастером**

Если установка выполняется с CD/DVD, щелкните два раза по главному файлу setup.exe (Рисунок 1).

Если вы устанавливаете программу с помощью загруженного файла, извлеките содержимое из скачанного архива и дважды щелкните по файлу DataPagePlusSetup.exe здесь:

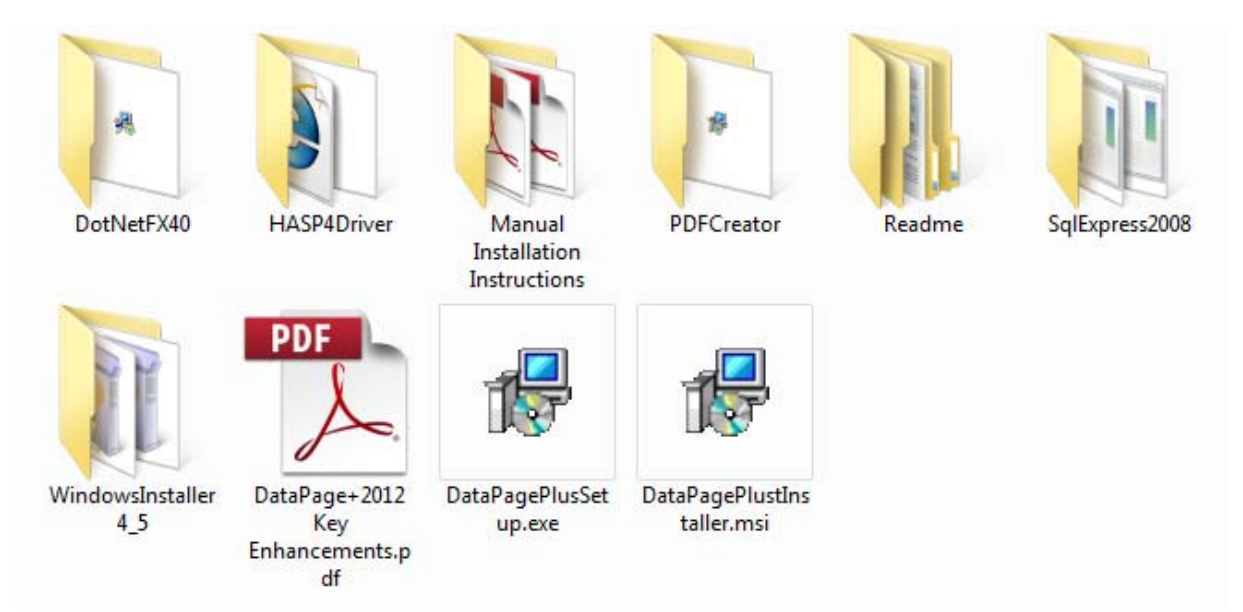

Рисунок 1 - файл Setup.exe

Откроется мастер установки. Если какие-либо из перечисленных выше компонентов отсутствуют, дистрибутив произведет попытку установки таких компонентов перед установкой основного приложения DataPage+.

### **Шаг 2: примите условия лицензионных соглашений**

Примите условия всех появившихся лицензионных соглашений:

- Если появится компонент Microsoft .NET Framework 4, нажмите **Принять** ( Рисунок 2).
- Если появится компонент Microsoft SQL Server 2008 Express, нажмите **Принять** (Рисунок 3).

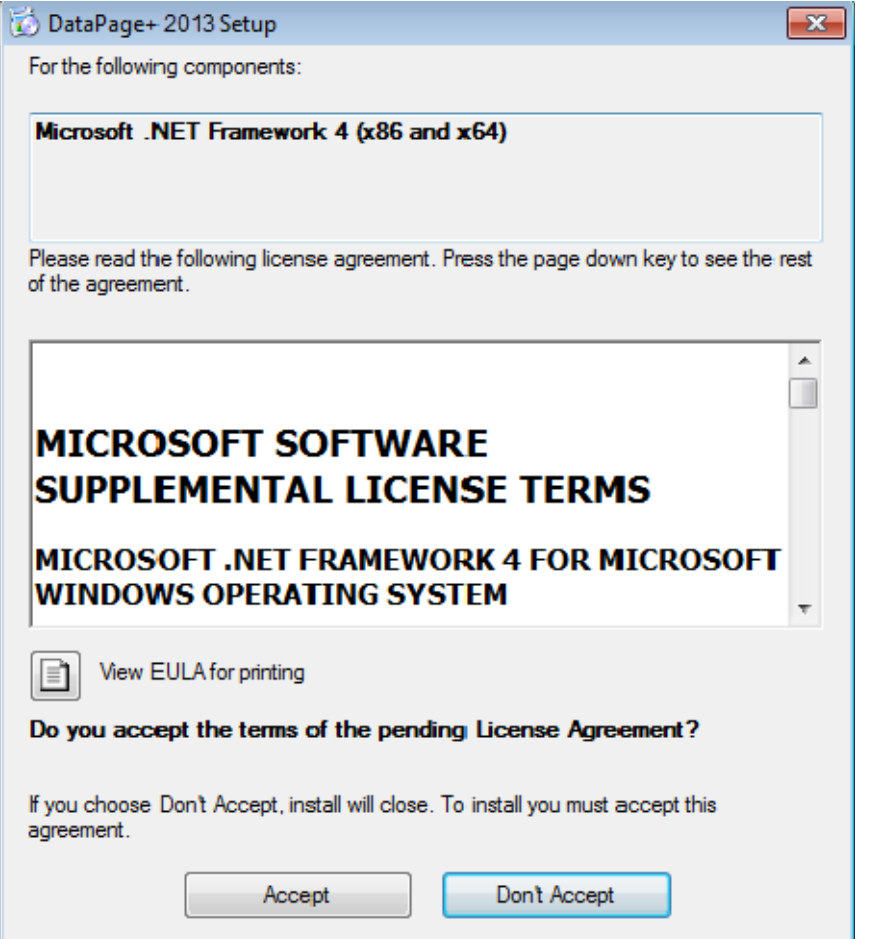

*Рисунок 2 – Microsoft .NET Framework 4 - до принятия лицензионного соглашения*

**Wilcox Associates, Inc.** 

Руководство по установке и началу работы

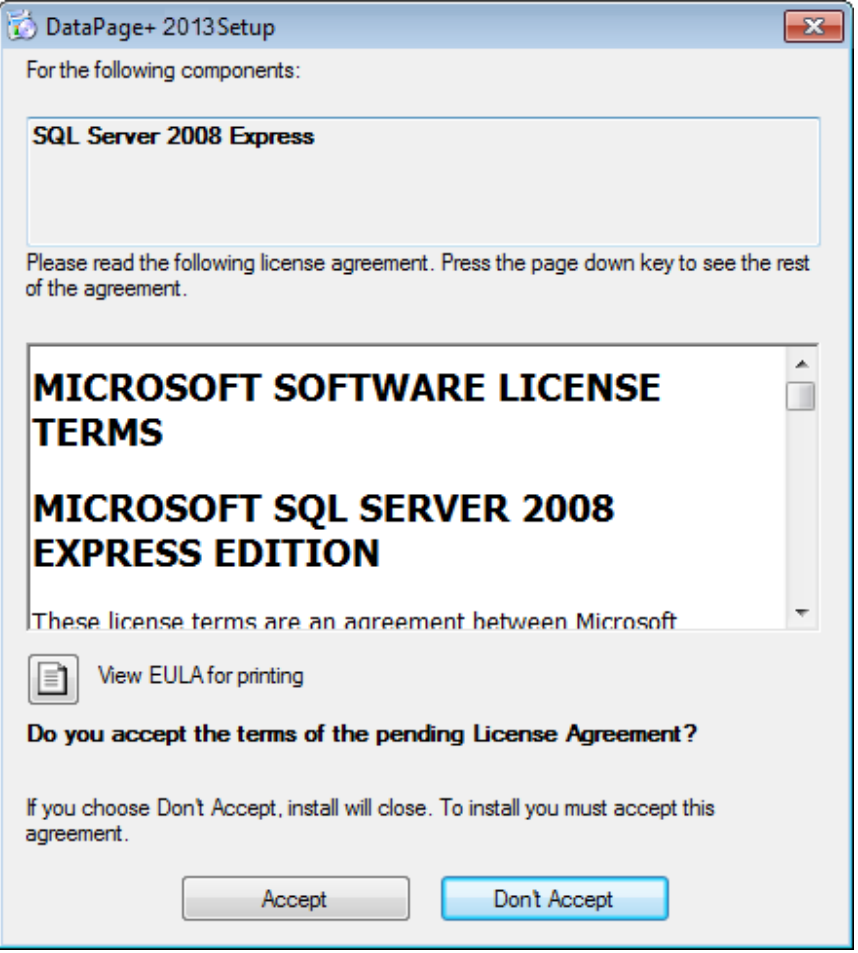

Рисунок 3 - до принятия лицензионного соглашения SQL Server 2008

Сначала появится индикатор выполнения для .NET Framework 4:

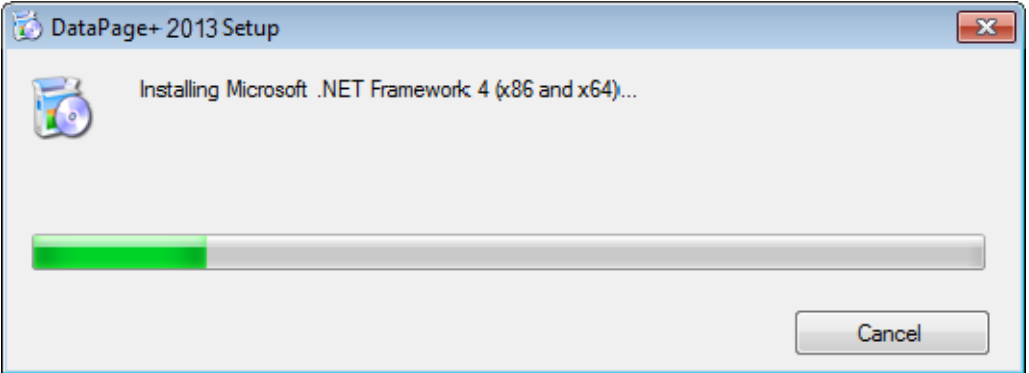

После установки данного компонента сразу появится другой индикатор выполнения для установки SQL Server 2008 Express:

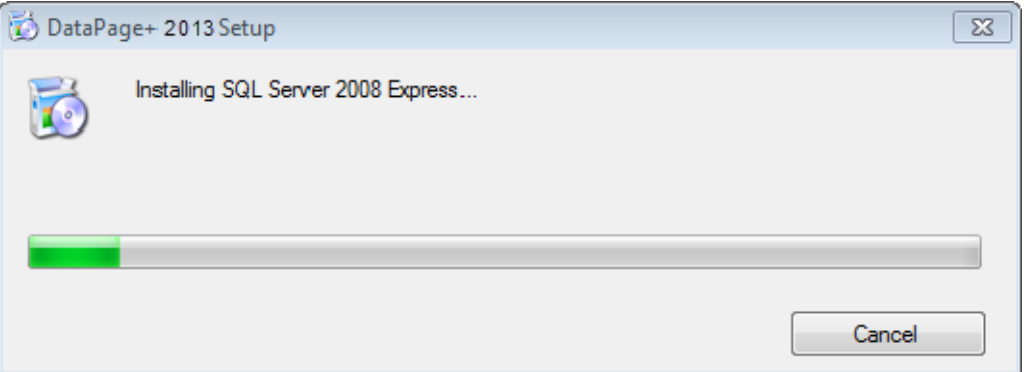

Наберитесь терпения; установка этих необходимых компонентов может занять несколько минут.

После того, как компоненты .NET Framework 4 и MS SQL Express 2008 установлены, сразу начнется установка основной программы DataPage+. См. "Установка программного обеспечения DataPage+" на странице 5.

Руководство по установке и началу работы

# Установка программного обеспечения DataPage+

### Обзор

Ниже приведено только описание установки приложения DataPage+. Программой установки уже должны быть установлены необходимые компоненты. Для получения более подробной информации см. "Установка необходимых компонентов" на странице 1.

### Шаг 1: Запустите Мастер

Примечание: если во время запуска программы установки setup.exe в вашей системе уже имеется установленная версия DataPage+, вам будет предложено восстановить или удалить существующую программу.

Кроме того, если вы используете ПОЛНУЮ программу установки, также будет установлена MS .NET Framework 4, если она не установлена в данной системе.

После того, как компоненты .NET Framework 4 и MS SQL Express 2008 установлены, сразу начнется установка основной программы DataPage+.

Macтер установки DataPage+ Setup будет отображен автоматически для помощи при установке. Заполните необходимые поля и выберите нужные опции. Нажмите "Далее" в каждом окне.

На начальном экране приветствия (Рисунок 4) нажмите Далее для запуска мастера:

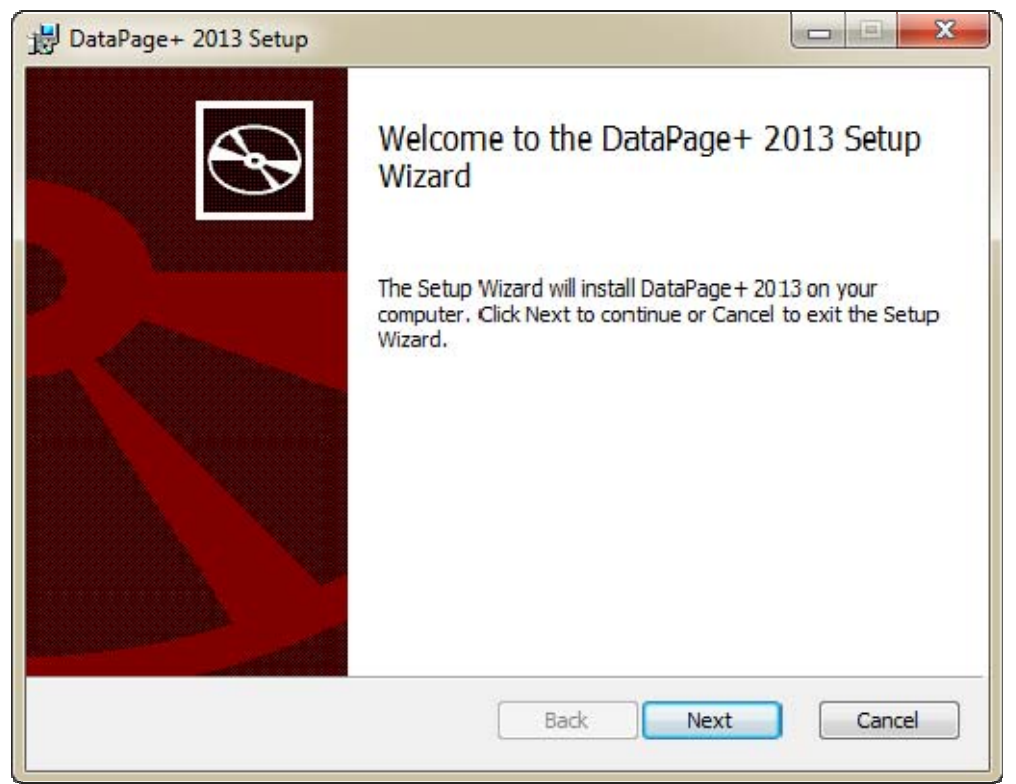

*Рисунок 4 – Начальный экран приветствия*

### **Шаг 2: Лицензионное соглашение с конечным пользователем**

Появится окно **Лицензионного соглашения с конечным пользователем** (Рисунок 5).

Руководство по установке и началу работы

**Wilcox Associates, Inc.** 

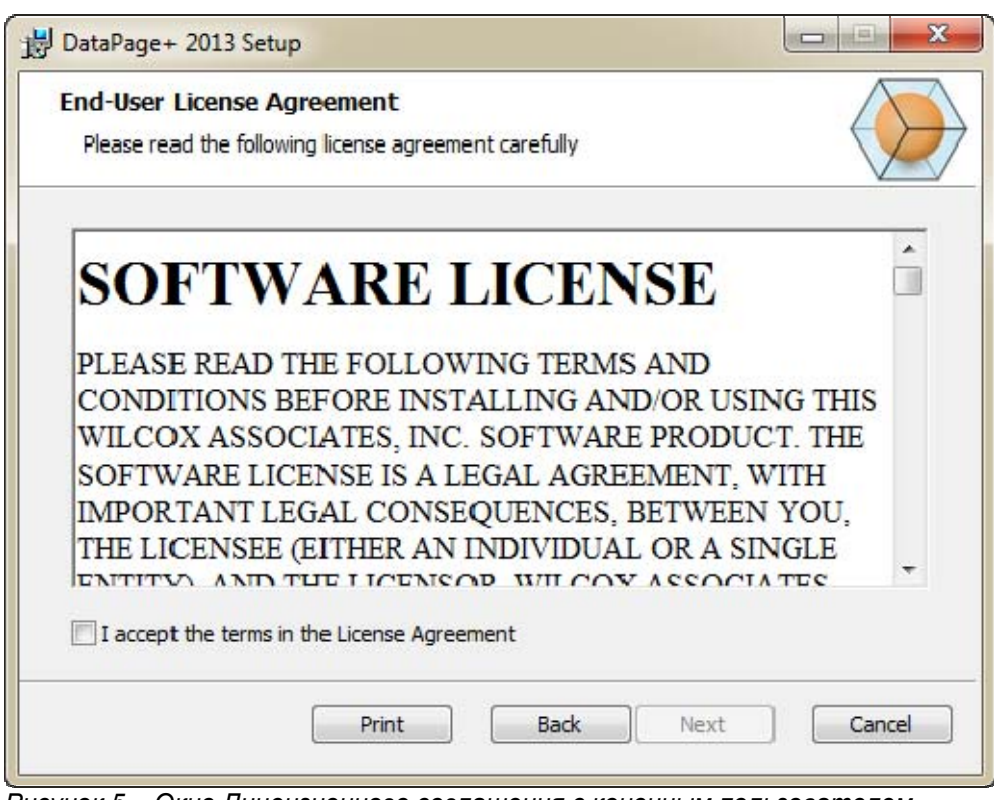

Рисунок 5 - Окно Лицензионного соглашения с конечным пользователем

Прочтите и согласитесь с лицензионным соглашением, после чего нажмите Далее.

## Шаг 3: Выберите тип установки

Выберите тип установки в окне Выбора типа установки: (Рисунок 6):

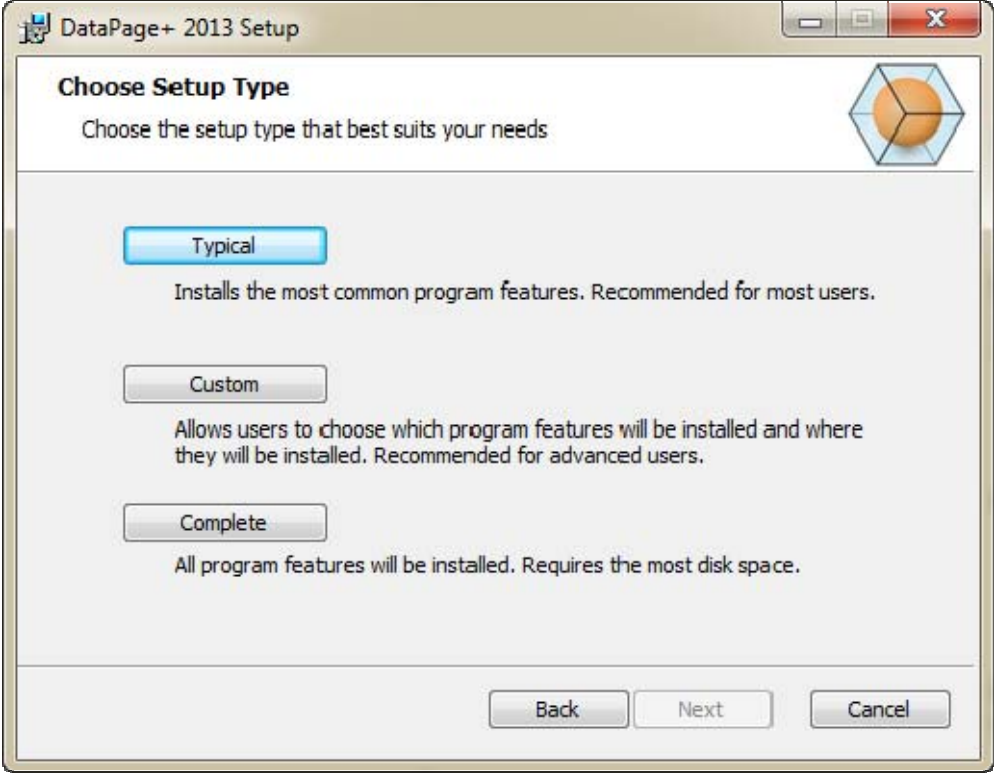

*Рисунок 6 – Окно выбора типа установки*

**Обычная** - при выборе данной опции устанавливается рекомендуемые файлы программы в каталог по умолчанию: C:\Program Files\WAI\DataPage+ 2013 или C:\Program Files (x86)\WAI\DataPage+ 2013.

**Пользовательская** - Данная опция позволяет выбрать компоненты программы для установки, а также каталог, в который будут установлены файлы программы. Появится окно, показанное ниже (Рисунок 7).

#### Руководство по установке и началу работы

#### **Wilcox Associates, Inc.**

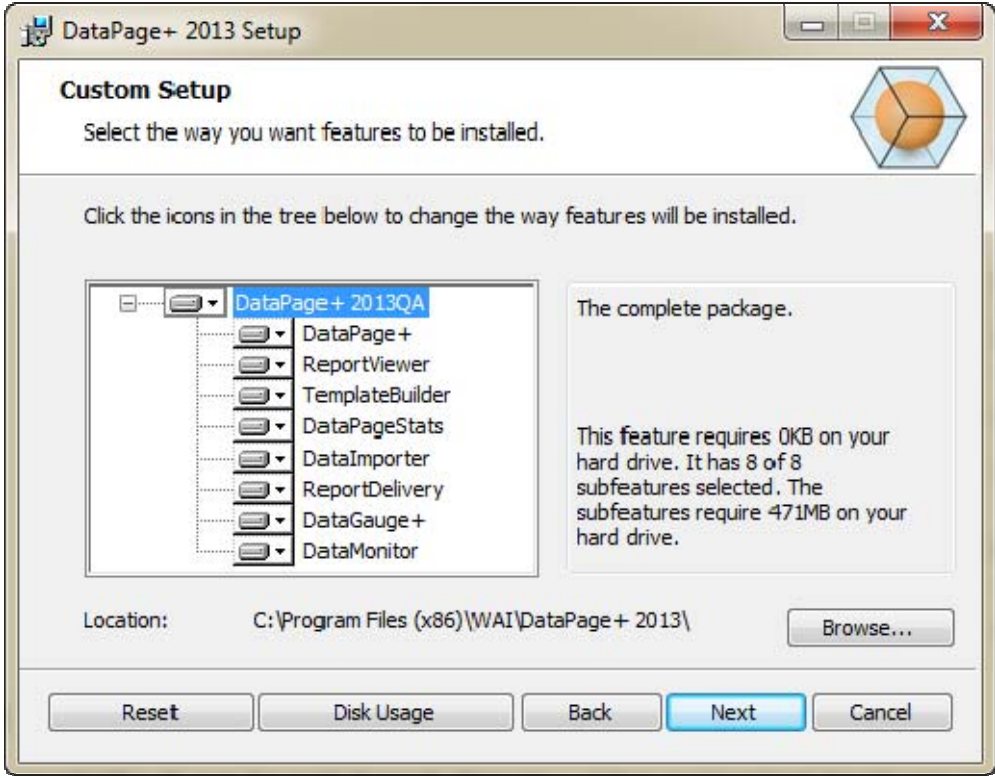

Рисунок 7 - Окно пользовательского типа устанвоки

Выберите инструменты, которые вы хотите установить:

- DataPage+ Устанавливает главное приложение DataPage+.  $\bullet$
- ReportViewer Устанавливает автономную программу просмотра отчетов, позволяющую просматривать отчеты, созданные и сохраненные в Datapage+.
- TemplateBuilder Устанавливает приложение для изменения и создания шаблонов отчетов DataPage+.
- DataPageStats Устанавливает утилиту DataPageStats.exe. Данный инструмент создает новый XML файл статистики для DataPage+ из программы детали в PC-DMIS.
- Datalmporter Устанавливает утилиту Datalmporter.exe. С помощью данной утилиты осуществляется мониторинг определенного каталога на локальном компьютере с целью импортирования данных из поддерживаемых типов файлов.
- ReportDelivery Устанавливает утилиту ReportDelivery.exe. С помощью данной утилиты осуществляется автоматическая отправка отчетов DataPage+ в указанный каталог или по электронной почте на заданные адреса получателей.
- DataGauge+ Устанавливает приложение DataGauge+, определяющее шаблоны деталей для измерения с помощью калибров с последующим сбором и сохранением данных измерений в базе данных.

 **DataMonitor** – Устанавливает приложение DataMonitor. С помощью данного инструмента выполняется "мониторинг" входящих данных без необходимости генерировать какие-либо отчеты.

#### **Общий обзор настройки элементов установки**

По умолчанию все компоненты программы включены в установку. Можно воспользоваться структурным видом для настройки того, когда будут установлены данные элементы и необходимо ли их устанавливать. Для этого нажмите маленькую раскрывающуюся иконку  $\blacksquare$  и рядом с элементом, который необходимо исключить. Появится раскрывающийся список.

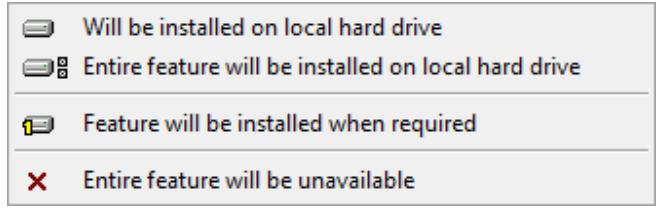

- **Будет установлен на локальный жесткий диск** компонент будет установлен на жесткий диск компьютера.
- **Компонет будет полностью установлен на локальный жесткий диск** компонент будет полностью установлен на жесткий диск компьютера. Это означает, что субкомпоненты выбранного компонента также будут установлены.
- **Компонент будет установлен по требованию** компонент будет установлен только в случае, если это необходимо во время процесса установки. Некоторые файлы являются информационными и не требуются для работы приложения. Сюда может относиться документация или другие файлы.
- **Компонент будет полностью недоступен** компонент исключается из установки.

#### **Настройка каталога установки**

По умолчанию программа устанавливается в папку "C:\Program Files\WAI\" или "C:\Program Files (x86)\WAI" в каталоге "DataPage+ 2013". Для изменения каталога по умолчанию нажмите кнопку **Обзор** и укажите каталог для установки файлов программы на компьютере. При нажатии на кнопку **OK** в поле **Каталог** будет показан измененный каталог установки.

В любое время можно нажать **Сброс** для установки выборки по умолчанию.

При необходимости с помощью кнопки **Проверка доступного места на диске** можно увидеть, сколько свободного места имеется на текущем выбранном диске и сколько места потребуется для установки выбранных компонентов.

**Complete** - При выборе данной опции в каталог по умолчанию устанавливаются все файлы программы: C:\Program Files\WAI\DataPage+ 2013 или C:\Program Files (x86)\WAI\DataPage+ 2013

Нажмите **Далее** после завершения настройки установки.

### **Шаг 4: Нажмите Установить**

После сбора всей необходимой для установки информации появится окно **Готово к установке** (Рисунок 8).

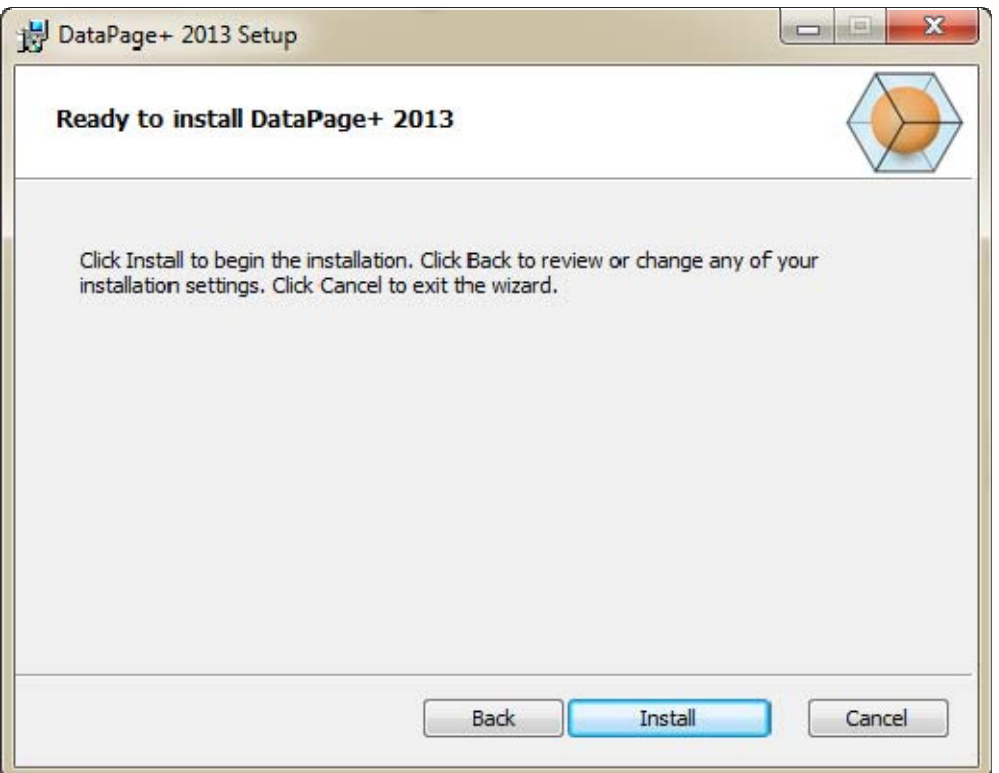

*Рисунок 8 – Окно Готовности к установке*

Кликните "Установить", чтобы начать процесс установки.

Откроется окно **Установка DataPage+**, в котором будет отображаться процесс установки:

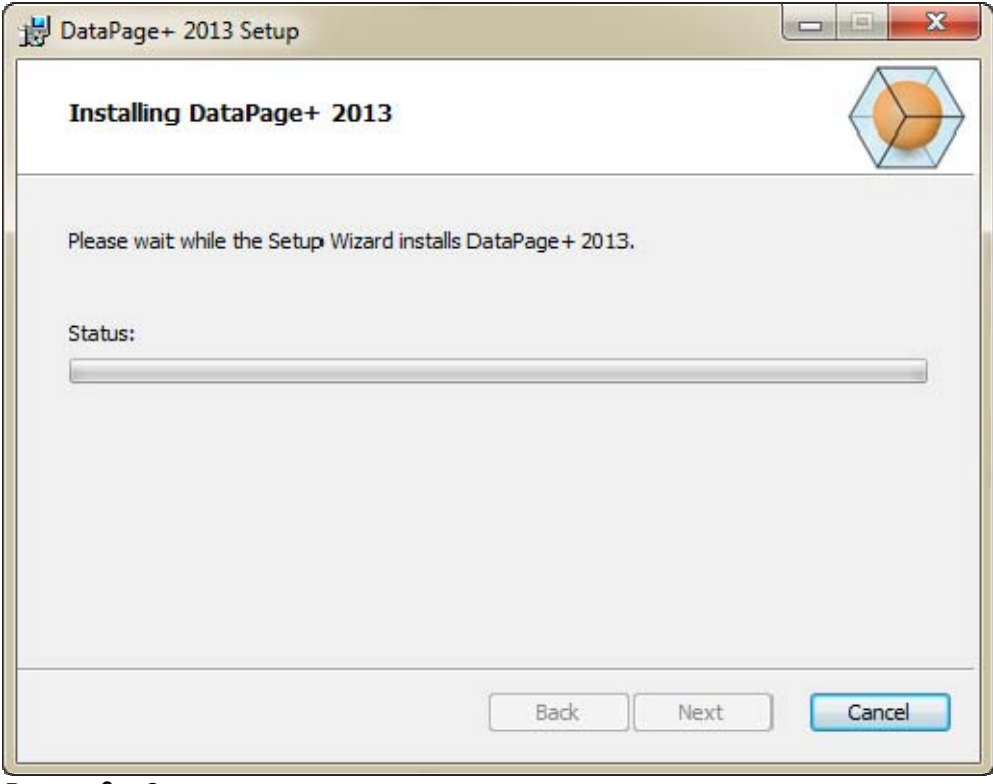

*Рисунок 9 – Окно процесса установки*

## **Шаг 5: Завершите установку**

После того, как DataPage+ завершит установку необходимых файлов и ярлыков, кнопка **Закрыть** станет доступной для выбора. Кликните на кнопке **"Завершить"** для выхода из Мастера установки:

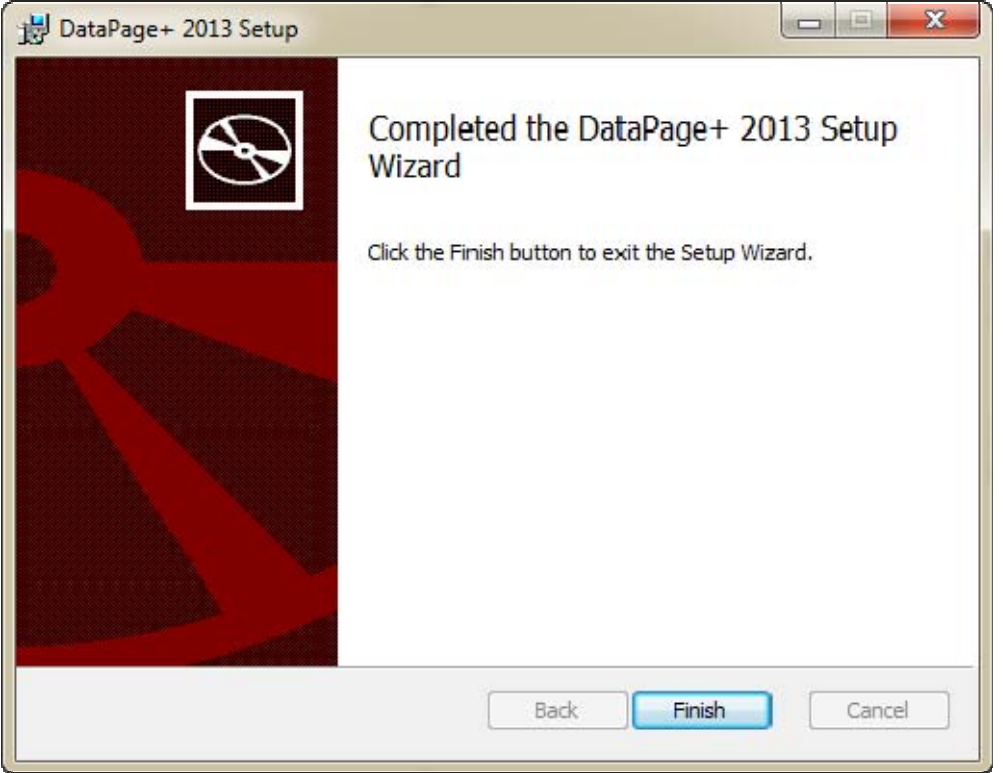

*Рисунок 10 – Окно Установка завершена*

После нажатия кнопки **Завершить** можно воспользоваться установленными ярлыками для запуска DataPage+.

## **Шаг 6: Проверьте установленные компоненты**

После установки DataPage+ программа установит файлы в следующие каталоги по умолчанию в зависимости от операционной системы Windows:

### **Программные файлы**

Программные файлы устанавливаются в указанный установочный каталог. Они включают выполняемые файлы, инструменты, файлы xml, отчеты, справочные файлы и дополнительные файлы. Путь по умолчанию указан ниже:

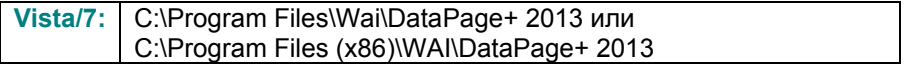

| Include in library.<br>Share with =<br>Organize w | New folder                           |                                   | 图 ×<br><b>IT IS</b><br>$\bullet$           |  |  |
|---------------------------------------------------|--------------------------------------|-----------------------------------|--------------------------------------------|--|--|
| <b>A Sit Favorites</b>                            | $R$ $\alpha$ -CZ                     | di da-DK                          | Database                                   |  |  |
| <b>Desktop</b>                                    | II de                                | <b>JI</b> Docs                    | $m - U5$                                   |  |  |
| Downloads                                         | ii ta                                | 山石                                | <b>hu-HU</b>                               |  |  |
| Google Drive                                      | Images                               | 亚亚亚                               | $u - P$                                    |  |  |
| <b>Excert Places</b>                              | $ko-EE$                              | LabelTemplates                    | $p\nmid$ - $P$ <sub>1</sub>                |  |  |
|                                                   | pt-PT                                | <b>Report Templates</b>           | Resources                                  |  |  |
| ● 图 Desktop                                       | Litt-ku                              | all swife.                        | <b>Mr. TR</b>                              |  |  |
| d a Librates                                      | $th$ -CHS                            | th-CHT                            | $-71.48$                                   |  |  |
| 1 (a) Data PagePlus Help                          | % BestfitAlignmentDELdE              | GLCADDLL AL                       | (% Charts dil)<br>N. CareviewConverter.dll |  |  |
| I Cocuments                                       | ChartsHandler.dll                    | S. CLRClemenLib.ell               |                                            |  |  |
| 1 3 Matic                                         | DetaGougeDesktop.exe                 | G DataGougeDesktop.exe.com/ig     | DataGaugePlus-d1                           |  |  |
| I is Pedinic Helps                                | Datalmporter.exe                     | IL DataPagePlus.dll               | DataPageStatc.exe                          |  |  |
| > Dictates                                        | C DBHandler.dll                      | IF DPOmkTop.ess                   | 12 DPDeskTop.ess.config                    |  |  |
| <b>B</b> Videos                                   | CDPStrings.dll                       | DPReportViewer.com                | DPReportVewer.exe.com/g                    |  |  |
| 1- B. Shah, Agnesh                                | C DPUserCentrols.dll                 | <b>B</b> Entrifeport.com          | FroReenteconfig                            |  |  |
| # / Computer                                      | G. Tacellisporter.dll                | Si HelperLib.dB                   | SCSharpCodeSharpZipLib.cll                 |  |  |
| Elle Liscal Disk (Cr)                             | Installer folget Installitate        | <b>Ibubmmmmd</b>                  | Microsoft Data/ConnectionULDialog          |  |  |
| Ca Local Disk (Di)                                | -Museuch Data Connection(Edit        | is. Microsoft. Vbe. Interop.dll   | IL Microsoft Windows Shell dll             |  |  |
| Figgs New Volume (EG)                             | Monitor.exe                          | Millenhot execonflip              | C ObjectBandil                             |  |  |
| > All DVD Drive (Fd.)                             | QuenDataban@cider.bat                | - ProhlisObjectTypeMaplmageSource | <b>C</b> PCDUTILITIES 48                   |  |  |
| - <b>Sig Network</b>                              | C Prop.DLL                           | Ills. Pages 0 (a)                 | PrepColumn.dll                             |  |  |
| <b>4 US Control Fanel</b>                         | 6. ReportControls.ell                | ReportDelivery.but                | ReportDelivery.com                         |  |  |
| All Control Parsel Beams:                         | RibbonControlsLibrary.clR            | is SevenZipSharp.dlf              | - TemplateBuilderDeskTop.exe               |  |  |
| <b>No</b> Appearance and Personalization          | Ni TemplateBuilderDeckTop.ess.config | (6) TemplateControlLcBI           | 16. TemplateCreator.dll                    |  |  |
| 1.6<br>Clock, Language, and Region                |                                      |                                   |                                            |  |  |

*Рисунок 11 - Установленные программные файлы*

### **Файлы демонстрационной базы данных**

Если вы решили включить демонстрационную базу данных при установке программы, Datapage+ установит файлы базы данных в следующий каталог:

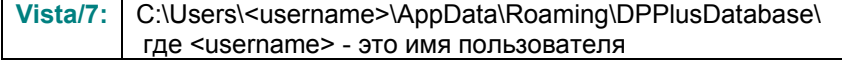

|                                                                                                    | A « Local Disk (C:) > Users > Jared > AppData > Roaming > DPPIusDatabase         |                                                                                                    |                                                                                                | $\mathbf{v}$ $\mathbf{t}$                              | Search | $\blacksquare$ $\blacksquare$ $\blacksquare$<br>م |
|----------------------------------------------------------------------------------------------------|----------------------------------------------------------------------------------|----------------------------------------------------------------------------------------------------|------------------------------------------------------------------------------------------------|--------------------------------------------------------|--------|---------------------------------------------------|
| Organize $\bullet$     Views $\bullet$                                                                                     |                                                                                  |                                                                                                    |                                                                                                |                                                        |        | $\odot$                                           |
| <b>Favorite Links</b>                                                                                                    | Name                                                                             | Date modified                                                                                         | Type                                                                                           | <b>Size</b>                                            |        |                                                   |
| 咱<br>Documents<br>IE.<br>Pictures<br>IB.<br>Music<br><b>Recently Changed</b><br>$\mathcal{R}$<br>IP.<br>Searches<br>Public | $\Box$ Demo<br><b>P</b> Demo<br>Demo.xamlsolid<br>Demo.xamlwireframe<br>Demo_log | 8/26/2010 2:42 PM<br>8/26/2010 2:42 PM<br>8/26/2010 2:42 PM<br>8/26/2010 2:42 PM<br>8/26/2010 2:42 PM | JPEG Image<br>SQL Server Databa<br><b>XAMLSOLID File</b><br>XAMLWIREFRAME<br>SQL Server Databa | <b>8 KB</b><br>3,072 KB<br>164 KB<br>43 KB<br>1,024 KB |        |                                                   |
| <b>Folders</b><br>ㅅ                                                                                                    |                                                                                  |                                                                                                    |                                                                                                |                                                        |        |                                                   |
| 5 items                                                                                                    |                                                                                  |                                                                                                    |                                                                                                |                                                        |        |                                                   |

*Рисунок 12 - Установленная демонстрационная база данных*

# **Использование DataPage + в первый раз**

### **Обзор**

Данный раздел поможет вам начать работу с программой DataPage+.

### **Шаг 1: Запустите программу**

После установки DataPage+ запустите приложение, щелкнув два раза по иконке **DataPage+** в месте, где установлены ярлыки программы (Рисунок 13).

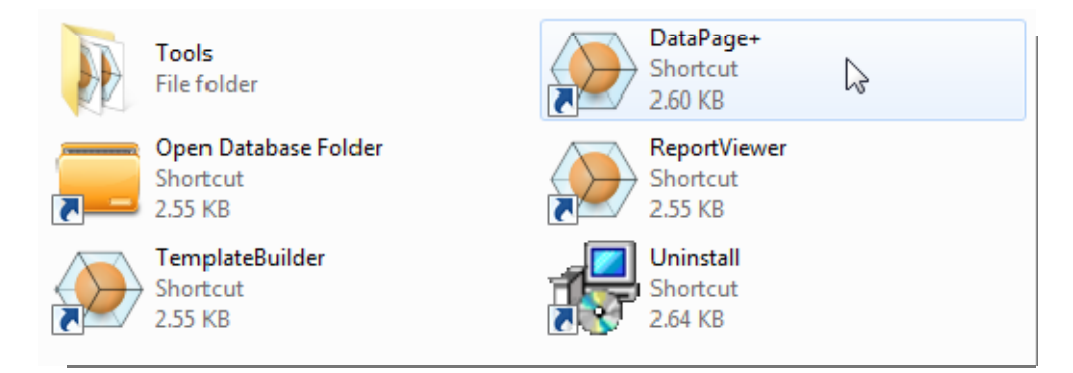

*Рисунок 13 – Ярлыки программы*

Программа произведет попытку соединения с демонстрационной базой данных. При успешном соединении будет выведено окно входа в систему.

### **Шаг 2: Следуйте Руководству по началу работы**

Если соединиться с базой данных не удалось или если соединение выполнено, но необходимо зарегистрироваться или войти в систему в первый раз, откройте "Руководство по началу работы" в файле справки Datapage+:

1. Нажмите кнопку Помощь в правом верхнем углу окна приложения (Рисунок 14).

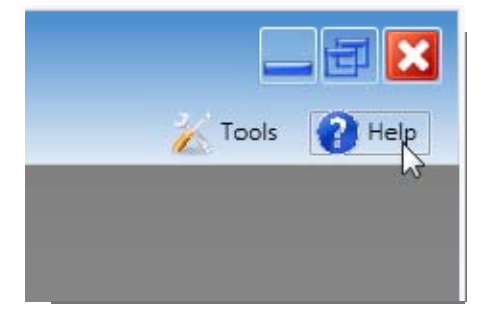

*Рисунок 14 – Кнопка Помощь*

2. На появившемся экране Приветствие файла справки щелкните по ссылке "Руководство по началу работы" (Рисунок 15).

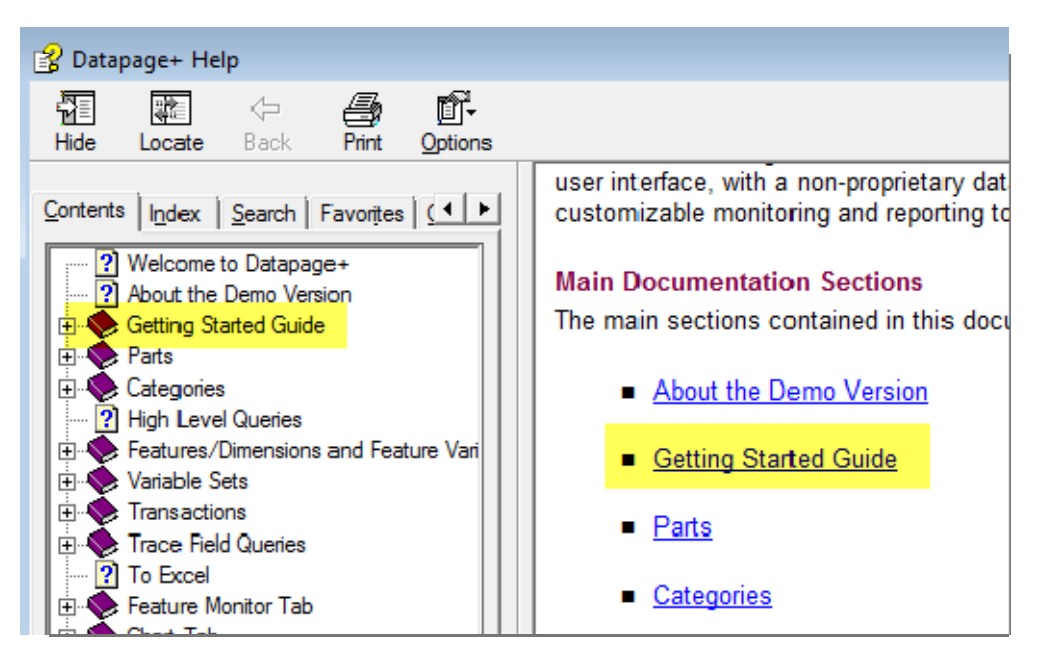

*Рисунок 15 – Переход к Руководству по началу работы*

Из файла справки будет открыто Руководство по началу работы. В нем находится следующая полезная информация для новых пользователей:

- Подключение к базе даных
- Регистрация и вход в систему
- Импорт существующих статистических данных
- Отправка данных из PC-DMIS в DataPage+
- Обзор пользовательского интерфейса
- Обзор использования

# **Устранение неполадок установки**

### **Обзор**

Если возникли проблемы с корректной установкой или запуском DataPage+ или любых других необходимых компонентов, это может быть связано с конфликтами с предыдущей версией Microsoft SQL Server 2005 Express или другими проблемами конфигурации.

В таком случае может потребоваться ручная установка и конфигурация необходимых компонентов программного обеспечения. Для этого обратитесь к руководствам по установке в формате PDF, находящимся в каталоге файлов установки "Инструкции по установке вручную".